# Release Notes – Zebra TC75x Android M GA 01-16-08.1-MG (GMS)

**[Introduction](#page-0-0) [Description](#page-0-1) [Contents](#page-1-0)** [Device Compatibility](#page-2-0) [Installation Requirements](#page-2-1) [Installation Instructions](#page-2-2) [Change Notes](#page-5-0)

#### <span id="page-0-0"></span>Introduction

Your field workforce needs a mobile computer to access the people and information required to maximize efficiency and better serve customers. The TC70x and TC75x are enterprise-class handhelds built for life out in the field. They are what your customers expects in a device that is every bit as refined and easy-to-use as their own consumer smartphone but with the rugged design that delivers reliable everyday operation.

The TC70x and TC75s provide the ability to capture more types of data faster than ever before with the embedded scanner and front and rear cameras. The TC75x contains dual SIMs and supports worldwide 4G/LTE cellular connectivity with AT&T, Verizon, Sprint, Telstra, and PTCRB certifications. The WAN connectivity along with WLAN 8.02.11 a/b/g/n/ac/d/hl/r capability provides connectivity for anywhere, anytime access to information. The TC70x and TC75x also come with Zebra's Mobility Extensions (Mx) Mobility DNA, a suite of mobility enabling applications, development tools and utilities. The TC70x and TC75x Touch Computers from Zebra — it's everything your workers want, with everything your business needs.

#### <span id="page-0-1"></span>**Description**

Zebra TC75x Android M GA 01-16-08.1-MG (GMS)

This specific software release is approved for European and APAC SKUs. This software release supports Telstra.

Note: This release is NOT intended to be used for AT&T, Verizon and Sprint. We recommend using following specific approved software release for these carriers.

#### <span id="page-1-0"></span>**Contents**

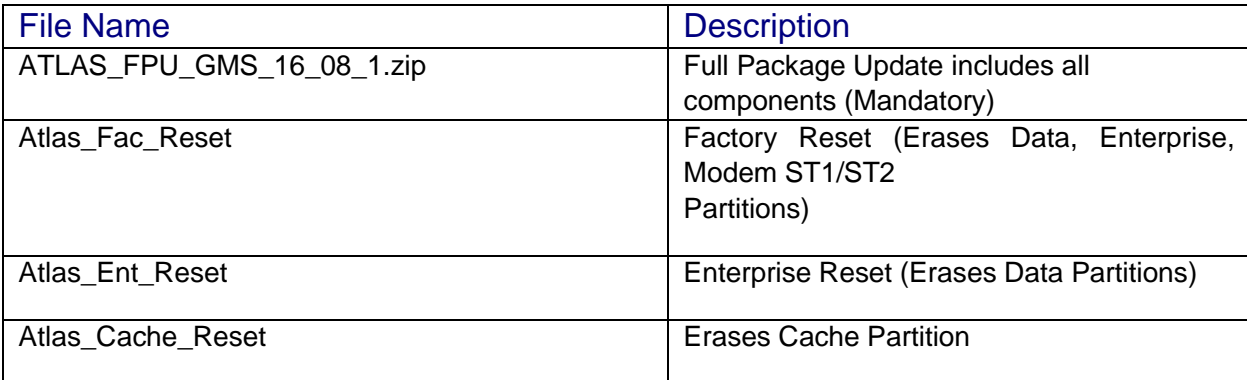

## Component Version Numbers

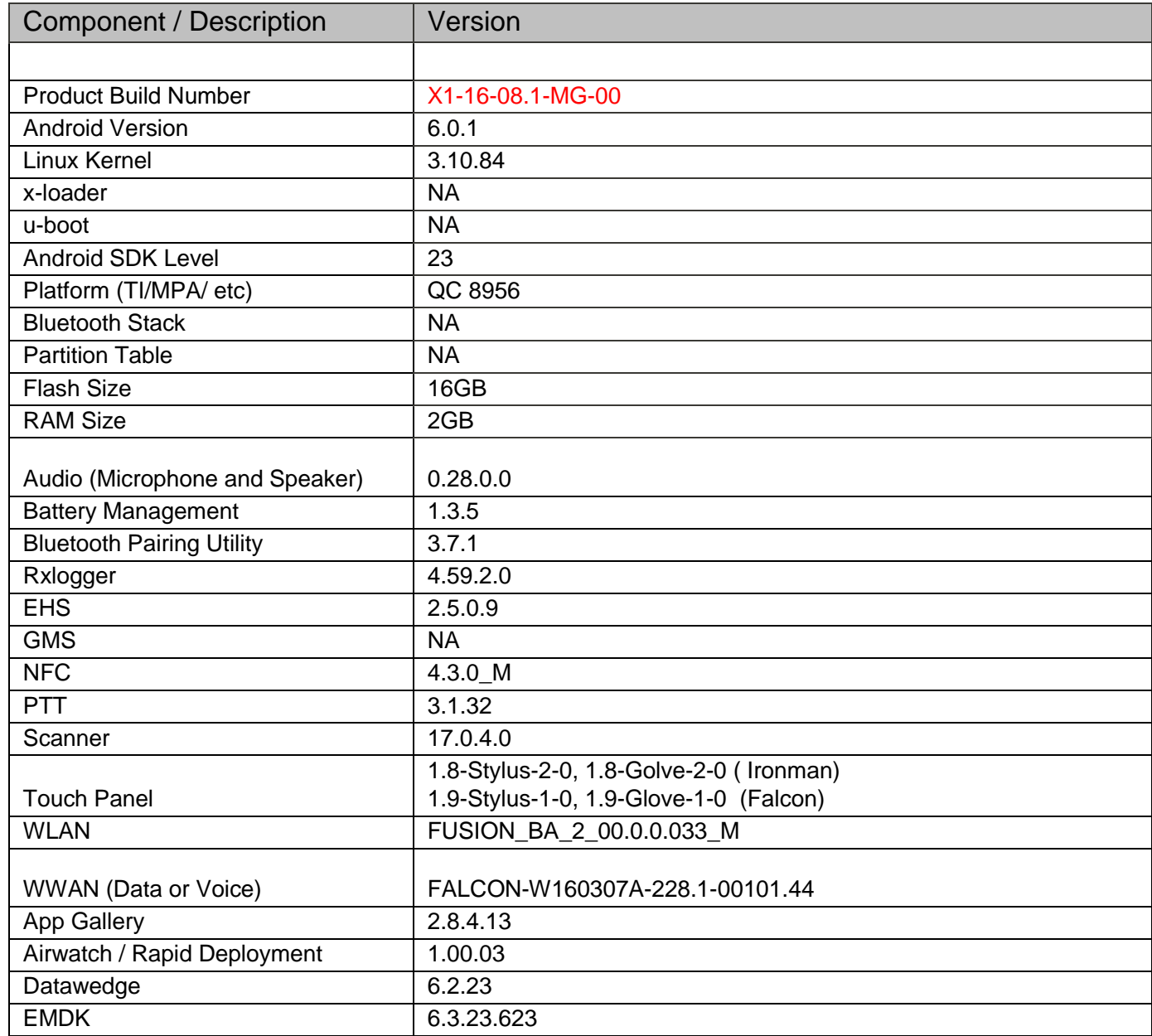

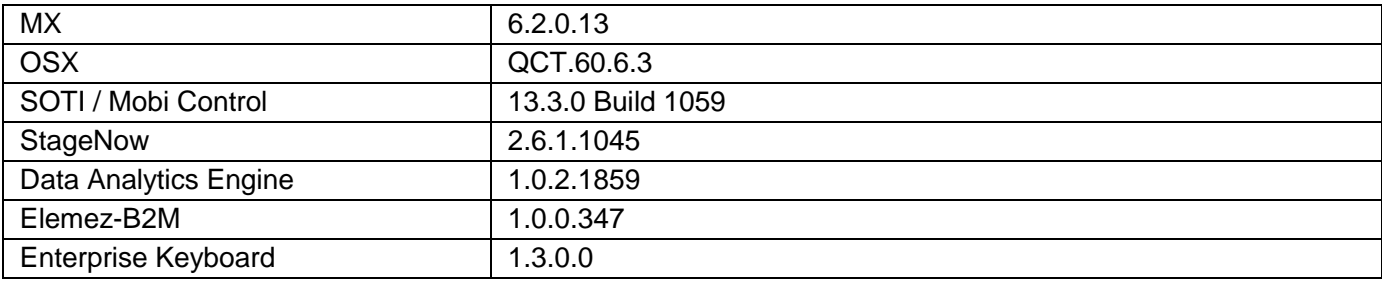

#### <span id="page-2-0"></span>Device Compatibility

#### This software release has been approved for use with the following Zebra devices.

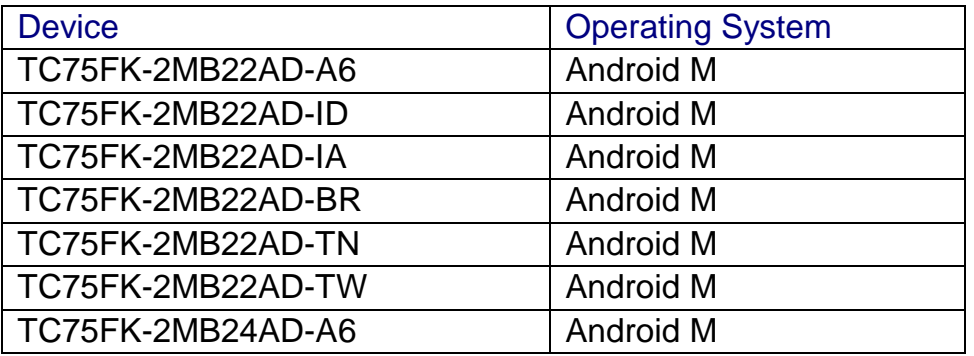

<span id="page-2-1"></span>Installation Requirements Download both Full Package and Reset Packages (Optional)

Special Note when switching between GMS AND AOSP BUILD  $\circ$ 

After Installing Full Package Update o Followed by Factory OR Enterprise Reset.

Special Note when Downgrading Software of

After Installing Full Package Update o Followed by Factory OR Enterprise Reset.

#### Known Issues and Limitation

o When setting default launcher, user has to wait 10 seconds prior to rebooting the device

<span id="page-2-2"></span>Installation Instructions

Using ADB Sideload

The installation instructions assume you have ADB installed on your PC (the adb drivers and such) and your TC75x/TC70x has Developer options enabled and USB debugging ON:

Instructions on HOW TO enable ADB is also captured in user guide.

- 1. Plug the TC75x/TC70x into the USB & Charging Cable and then the Cable to the PC. If you have a Cradle with USB connectivity, connect it now.
- 2. You may need to pull down the top menu and if you see "USB for charging", touch it and then change it to "File transfers".
- 3. Open Command Prompt, run "adb devices" and check to see if you are able to see the device's serial number… If yes, proceed… if not you will need to get the PC set up with the proper drivers or install an External SD Card.
- 4. You may also get a pop up on your PC (Win 7) that you will be connected as a Portable Media Player… this can be ignored.
- Download Image
	- a. Full Package Update File and any applicable patches listed above in content section
	- b. Reset files (Optional)
- 5. Entering into Recovery Mode
	- a. Choice 1: In Command Prompt, type "adb reboot recovery" and click enter. b.

Choice 2:

- Reset and hold PTT key
- When Zebra Technologies logo appears on the screen Release the PTT Key
- 6. Your TC75x/TC70x will reboot and put you on the Android Recovery screen.
- 7. if applying update via sideload Method
	- a. Use the Volume + and to highlight, "Apply update from ADB" and press the Power Key to select it
- 8. With your Command Prompt open, type "adb sideload" and add a space and then drag and drop the update Full Package date zip file on to it and click enter.
	- a. Your PC screen will show files being installed and a little blue horizontal progress bar on your device will show status… and after about 6 minutes (could be 10+ minutes if installing GMS) it should be done and you should be back at the Android Recovery screen.
	- b. Repeat above steps for all mandatory packages
- 9. "Reboot system now" is highlighted. Press the Power Key to Reboot.
- 10.Device reboots and you see Zebra on top and POWERED BY android at the bottom and after about 1 minute will transition to the TC75x/TC70x Touch Computer splash screen with 5 dancing white dots at bottom… it will stay at this screen for a little over another minute (could be another 7+ minutes if installing GMS) and then you are at the Factory "Welcome" screen.
- 11.If you installed a GMS BSP, you will need to complete the process by setting up Wi-Fi and E-mail accounts and such. If on AOSP (non-GMS), there is no process to follow.
- 12.At the Home Screen, we need to verify that the BSP upgrade took place and set the Date & Time.
	- a. Go to "Settings" and scroll down to "About phone" and look at the "Build number". It should start with "01-16-08.1-MG". Now you are on the correct BSP.
	- b. Setting the Date and Time. If you associate to a WLAN AP, do so now, as it should automatically set the time and date… the only thing left is to set the time zone. Go to "Settings" and scroll to and select "Date & time". Scroll down to and select "Select time zone", and scroll down to and select the appropriate time zone and you are done.

13.Now you are all set to use your TC75x/TC70x.

#### Using External SD card

- 1. Plug the TC75x/TC70x into the USB & Charging Cable and then the Cable to the PC. If you have a Cradle with USB connectivity, connect it now.
- 2. You may need to pull down the top menu and if you see "USB for charging", touch it and then change it to "File transfers".
- 3. Download Images FullPackageZip file, any applicable patches listed above in content section and Reset Files (Optional) and drag & drop the files on External SD card
- 4. Entering into Recovery Mode
	- a. Reset and hold PTT key
	- b. When Zebra Technologies logo appears on the screen Release the PTT Key
- 5. Your TC75x/TC70x will reboot and put you on the Android Recovery screen.
- 6. applying update via External SD card
	- a. Use the Volume + and to highlight select option to "Apply update from SD card" and press the Power Key to select it
	- b. Use the Volume + and to highlight package to be installed (Full Package Update Zip file) and press the Power Key to select it.
	- c. Repeat above steps for all mandatory packages
- 7. "Reboot system now" is highlighted. Press the Power Key to Reboot.
- 8. Device reboots and you see Zebra on top and POWERED BY android at the bottom and after about 1 minute will transition to the TC75x/TC70x Touch Computer splash screen with 5 dancing white dots at bottom… it will stay at this screen for a little over

another minute (could be another 7+ minutes if installing GMS) and then you are at the Factory "Welcome" screen.

- 9. If you installed a GMS BSP, you will need to complete the process by setting up Wi-Fi and E-mail accounts and such. If on AOSP (non-GMS), there is no process to follow.
- 10. At the Home Screen, we need to verify that the BSP upgrade took place and set the Date & Time.
	- a. Go to "Settings" and scroll down to "About phone" and look at the "Build number". It should start with "01-16-08.1-MG". Now you are on the correct BSP.
	- b. Setting the Date and Time. If you associate to a WLAN AP, do so now, as it should automatically set the time and date… the only thing left is to set the time zone. Go to "Settings" and scroll to and select "Date & time". Scroll down to and select "Select time zone", and scroll down to and select the appropriate time zone and you are done.
- 11. Now you are all set to use your TC75x/TC70x.

#### <span id="page-5-0"></span>Change Notes

Following SPR were fixed in this software release

- SPR- 31293 AirWatch deployed EAP-TLS profile and certs are becoming unconnected or missing
- SPR-31263 MX5.0 DisplayMgr disabling ScreenShotUsage not working
- SPR-31602 "Programmable Back Button" intermittently not waking up the device when device goes into sleep
- SPR-31293 Datawedge ADF Rule bug Added missing lable types to the ADF device criteria
- SPR-3184 Provided a fix where device occasionally discharged in cradle when an app was installed OTA.
- SPR-31875 Provided fix for EMDK scan service application when suspended for 10 secs on battery power, no illumination and decode afterwards

#### **StageNow**

The following features are added for StageNow 2.6:

- Added support for MX 6.2 which adds functionality to the following setting types for devices:
	- $\circ$  Ethernet Manager Added new setting type to configure
		- **Ethernet Proxy Server Settings**
		- Configure IP
			- DHCP IP Settings
			- Static IP Settings
	- Persist Manager Added new feature

Device Lock - Lock the device (USB, Touch) once the device settings persistence is in progress after device enterprise reset - Once the reapply of profiles is done,

Lock will be removed and User will be having access

- On Battery Removal Re-apply/persist the device configuration persisted settings if battery is removed while device in enterprise reset mode OS Upgrade
- -
- Touch Manager Added support for
	- **Device Type Select the Device Type to configure touch sensitivity**
	- **Protector Enable or disable the screen protector on the supported devices**
- $\degree$  KeyMapping Manager Added key mapping support for NAV PAD Button
- <sup>o</sup> Cellular Manager Added support for
	- Selecting active SIM socket types, SIM1, SIM2, SIM3 and SIM4 Enable/Disable SIM socket selection
- Support for retaining Host Name after device reboot in Host Manager CSP
- Support for handling advanced options on unsupported device in Wi-Fi Manager CSP
- Support for Regional PC settings for most of the format on the Windows 7 workstation

### EMDK API

- 1. This version does not support Payment APIs. EMDK for Android v5.0 is the only version that supports Payment APIs.
- 2. Added support for MX v6.2 in Profile Manager:
	- o Touch Manager
- **i.** Device Type Select the Device Type to configure touch sensitivity.
- $ii.$  Protector Enable or disable the screen protector on the supported devices.  $\circ$  Cellular Manager
- i. SimSocketSelect Select the SIM card to connect to the network.
- $_{ii}$  SimSocketUsage Allow or disallow the SIM card selection for network connection.  $_{\odot}$ KeyMapping Manager - Added key mapping support for NAV PAD Button.
	- 3. Enhanced Barcode Manager APIs with the following features:
		- o Added support for new pluggable scanner RS5000 to be used with WT6000 device. The following enhanced feature available in this release is for beta use only. It must not be used in production environment. A future version of EMDK will formally support this feature.
			- i. Added "PLUGGABLE\_IMAGER\_RS5000" under

BarcodeManager.DeviceIdentifier for selecting this scanner.

o Added new reader parameters in each ImagerSpecific, CameraSpecific and

LaserSpecific classes under ScannerConfig.ReaderParams.ReaderSpecific:

- i. aimTimer Sets the duration for timed aim types such as timed hold and timed release.
- ii. sameSymbolTimeout This setting is used to prevent the scanner driver from

decoding the same symbol within this time interval during continuous scan.

- iii. differentSymbolTimeout This setting is used to prevent the scanner from decoding another symbol within this time interval during continuous scan.
- iv. picklistEx Allows the imager or camera to decode only the barcode that is directly under the cross-hair (+)/ center of the reticle part of the pattern. This replaces the Picklist field under the imager specific class . This feature also allows selecting the hardware or software picklist.
- $v<sub>x</sub>$  aimType Allows selecting the aim type such as continuous, press & release, timed hold and timed release.
	- o The ContinuousRead class which can be used to enable the continuous scanning has been deprecated. It is recommended to use the aimType, sameSymbolTimeout, differentSymbolTimeout of camera, imager and laser specific reader parameters.
	- 4. Enhanced Profile Manager for the following features: o DataCapture feature:
- i. Support for selecting RS5000 as the scanning device. This enhanced feature available in this release is for beta use only. It must not be used in production environment. A future version of EMDK will formally support this feature.
- ii. Support for the new "Data Capture Plus (DCP)" feature. This feature Data Capture Plus (formerly known as the "Data Capture Panel") enables areas of the device screen to be designated as scan triggers. By tapping on a designated screen area, DataWedge will respond as it would to a scanner button-press or other hardware trigger.
- iii. Support for the new "Keep enabled on suspend" feature. Enabling this feature will keep the Bluetooth scanner enabled when the device is in suspend mode.

Pressing the Bluetooth scan trigger will wake up the device for scanning.

- o Added new parameter "Receiver foreground flag" in Intent Output for delivering the captured data via Broadcast Intent to broadcast recipient permission to run at the foreground priority with a shorter timeout interval.
- o Added the following new parameters in Keystroke Output feature:
- i. Multi byte character delay Sets an inter character delay in milliseconds for multi byte characters. This setting was required to be set in-order to overcome data dispatching errors when dispatching multi byte characters to browser.
- ii. Key event delay Sets a delay in milliseconds for dispatching control characters as keystrokes correctly to the foreground application.
	- 5. Enhanced Serial Comm APIs with the following features: o Added getConfig() and setConfig() for accessing the current configuration settings such as baudRate, parity, dataBit and stopBit.
		- o Added getSignalState() to query the signal status such as DTR, DCD, DSR, RI, RTS and CTS.
		- o Added new method setSignalState() to set the signal status such as RTS and DTR.
		- $\circ$  Added getPortInfo() to query the port name.

#### DataWedge

- 1. TUT-15194 DCP appears on Launcher after device reboot even without DCP being enabled in the Launcher profile.
- 2. MC-142556 Application not Launching from the Home screen on single touch (Further improvements).
- 3. TUT-14685 "Keep Enabled on Suspend" option is disabled for RS5000.
- 4. MC-142556 Application not Launching from the Home screen on single touch.
- 5. TUT-13153 Integrated new DCP binary with fixes done related to EKB.
- 6. TUT-14416 DataWedge crashes when launched post a device (connected with RS6000) reboot.
- 7. TUT-14227 Delete profile intent causing profile switching failure after setting a user created profile as default profile
- 8. TUT-14228 Default Profile settings still taking effect after manually deleting the default profile.
- 9. TUT-13222 Support for RS5000 Plugable Serial SSI Scanner.

10.TUT-14264,14265 - Able to rename Profile0/DWDemo from intent API.

#### Scanner Framework

- 1. BSPA-25367: Keep pairing info variable datatype needs to be changed from String to Integer
- 2. BSPA-25475: RS6000/RS507/DS3678 does not get paired after flashing the device 3. BSPA-22974: Heptic Feedback is not working in Ironman
- 4. Cost reduced SE4750 firmware supported.
- 5. BSPA-24558 Huge logs are getting generated in wlan logs
- 6. BSPA-22708 It can decode barcode when disable some param in Code128
- 7. BSPA-24529: Disable decode signature symbology for BT scanners
- 8. BSPA-17312: Aim Timer value should be less than the Beam Timer in Reader Params.
- 9. BSPA-16074 AFM scanning is not running successfully with DS3578 scanner
- 10. BSPA-16067 Timed Hold and Timed Release modes with RS507 is buggy
- 11. BSPA-16310 [ATLAS] Bluetooth pairing utility version showing differently
- 12. BSPA-13239 [IRONMAN] Scan decode audio feedback will not be heard for first scan after unplugging wired headset.
- 13. BSPA-16682 In continuous read setting, Image scanner turned on forever after the first scan
- 14. BSPA-15353 Fail to set non default decode notification sound (/sdcard/file-name.wav) for scanning
- 15. BSPA-15702 Scanner.Parameters. setValueAsString() does not throw ScannerException if invalid value set for decoder\_gs1\_databar\_lim
- 16. BSPA-16006: barcode gets scanned even after disabling all decoders
- 17. BSPA-15353 scanningservice is allowed to access the sdcard for custom wav files of the user.

#### WLAN

- 1. BSPA-25352: Modification to dump Wi-Fi sleep policy as part of dumpsys.
- 2. BSPA-28765: Wi-Fi is entering power save mode even though CAM mode is configured.
- 3. BSPA-24805: Modification to send an intent to notify authentication failure due to empty keystore.
- 4. BSPA-25667: Device reporting incorrect AP MAC address after 802.11r roam
- 5. BSPA-25554: WLAN connection time improvements.
- 6. BSPA-24805 Modification in Wi-Fi stack to send an intent when authentication fails due to keystore error.
- 7. BSPA-25667 Device showing wrong BSSID (AP MAC address) after 802.11r roam
- 8. BSPA-25554 WLAN connection time is high for Disable/Enable Wi-Fi scenario with 802.11d off.
- 9. BSPA-19915 Release DHCP address when Wi-Fi profile is removed from device.

May-17